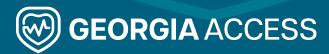

## Georgia Access Certification Training Registration Quick Reference Guide

## **Registering a New Account for Navigators**

To register for the Georgia Access Certification Training, visit <u>certification.georgiaaccess.gov</u>. Register following the steps below. All required fields display (Required) beside the field.

1. Click **Register** at the bottom of the Sign In box.

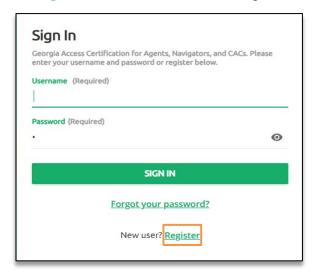

- 2. Enter your information including **Email**, **First Name**, and **Last Name**.
- Enter your desired password and then retype the password to confirm it. You may click the eye icon
  ( o ) to show your password.
- 4. Select your language from the dropdown.
- 5. Select **Navigator** from the Your Role dropdown. This role determines your required trainings, so ensure you select the correct role.

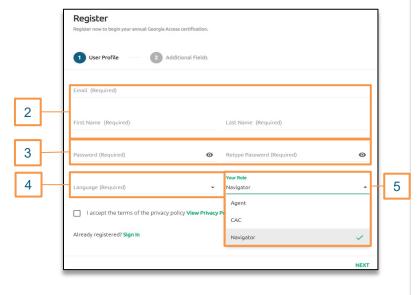

- Review the Privacy Policy by clicking on View Privacy Policy.
- 7. Check I accept the terms of the privacy policy.
- 8. Click Next.

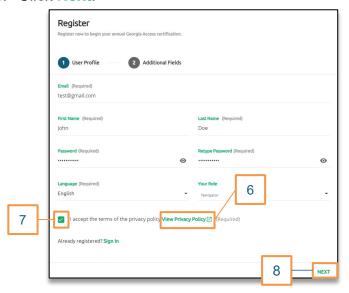

- Once you click Next, enter your Associated Organization.
- Click Register and you will be redirected to the Georgia Access Certification Training home dashboard.

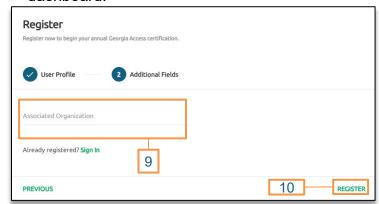

11. An email will be sent for you to confirm your email address. Click on the link in the email to confirm your email address and then click Sign In and sign-in with your username and password.

Note: If you don't see the email, check your junk folder.